# How to Calculate Percentage in Excel [With Examples and Detailed Instructions PDF]

*How to calculate percentage in Excel?* In today's **data-driven** environment, **Microsoft Excel** remains a cornerstone tool for businesses and individuals alike. Understanding how to leverage its capabilities can drastically improve your efficiency in handling data. One such capability is **calculating percentage in Excel**, a fundamental yet powerful feature that can be a game-changer for data analysis. This comprehensive guide will **walk you through the process of calculating percentage in Excel**, providing practical examples, detailed instructions, and in-depth explanations to **enhance your understanding and application**.

## Understanding the Basics of Percentage Calculation in Excel

*What is the formula to calculate percentage?* Before we delve into the nitty-gritty of percentage calculations in Excel, let's establish a solid foundation. **Percentages** represent a ratio or fraction of 100 and are indispensable in various analytical tasks. Fortunately, **Excel**, with its versatile formulae and user-friendly interface, **simplifies these calculations**. To begin, it's crucial to grasp the basic percentage formula:

## **Percentage = (Part / Whole) × 100**

## Step-by-Step Guide to Basic Percentage Calculations

#### Calculating a Basic Percentage:

*What is the formula to calculate percentage?* To **find what percentage one number (Part) is of another (Whole)**, employ the formula **=Part/Whole\*100**. This formula tells Excel to divide the Part by the Whole and then multiply the result by 100 to express it as a percentage.

- 1. **Example 1:** Suppose you want to determine **what percentage 50 is of 200**. In an Excel cell, you can enter **=50/200\*100**, which will promptly return the result as **25%**.
- 2. **Example 2:** Let's say you want to calculate **what percentage 15 out of 30 is**. Using the formula **=15/30\*100**, Excel will provide the answer as **50%**.

### Increasing a Number by a Percentage:

When you need to **increase a number by a specific percentage**, Excel comes to the rescue with the formula **=Number\*(1+Percentage)**. This formula calculates the increased value by multiplying the Number by 1 plus the Percentage, effectively adding the specified percentage to the original value.

- 1. **Example 1:** Let's say you want to **increase 100 by 15%**. Utilize the formula **=100\*(1+15%)**, and Excel will compute the result as **115**.
- 2. **Example 2:** If you have a product priced at \$80 and want to **increase the price by 10%**, the formula would be **=80\*(1+10%)**, resulting in a new price of **\$88**.

#### Decreasing a Number by a Percentage:

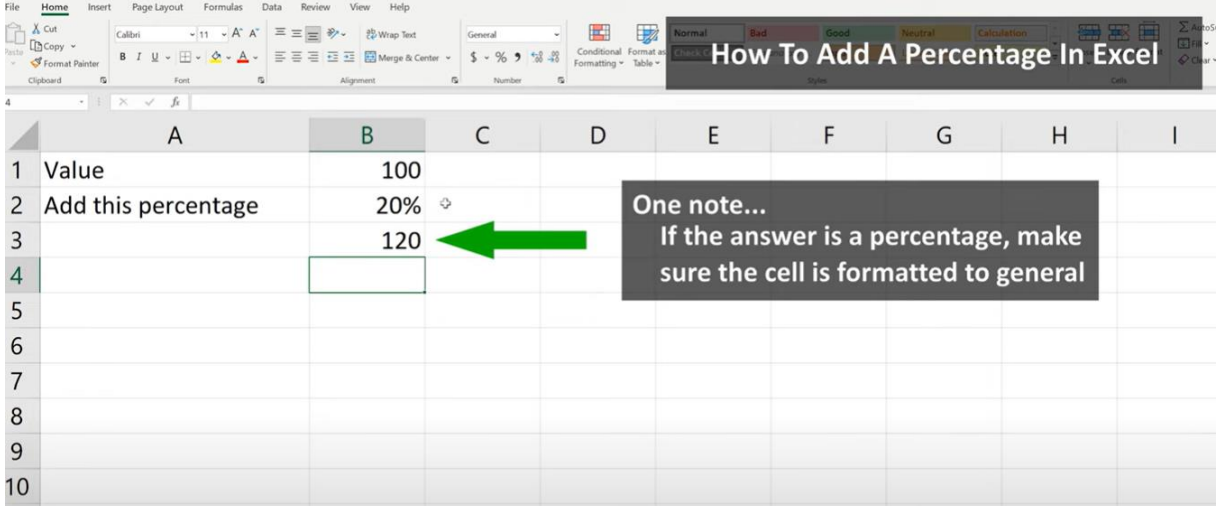

Similarly, when you need to **decrease a number**, the formula is **=Number\*(1-Percentage)**. By subtracting the Percentage from 1 and multiplying it by the Number, Excel calculates the reduced value.

- 1. **Example 1:** To decrease **150 by 10%**, you can use the formula **=150\*(1-10%)**, yielding **135**.
- 2. **Example 2:** If you have a discount of 25% on an item originally priced at \$120, you can find the discounted price with **=120\*(1-25%)**, resulting in a discounted price of **\$90**.

## Advanced Percentage Calculations

### Percentage Difference between Two Numbers:

*How do you calculate proportions in Excel?* To find the **percentage difference between two numbers**, Excel provides a formula: **=(New Number - Original Number) / Original Number \* 100**. This formula computes the difference between the New Number and the Original Number, divides it by the Original Number, and multiplies by 100 to express it as a percentage.

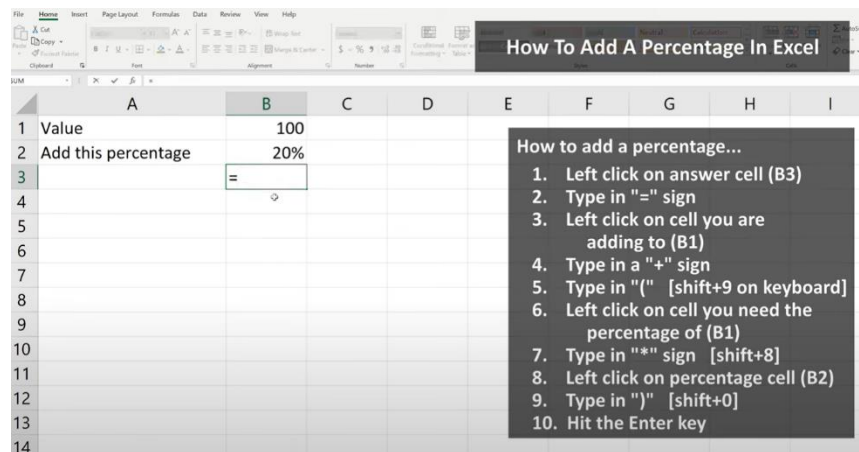

1. **Example 1:** Suppose you want to determine the **percentage increase from 50 to 70**. You can use the formula **=(70-50)/50\*100**, resulting in a **40%** increase.

2. **Example 2:** In financial analysis, you can calculate the **percentage change in stock prices** over a period using this formula.

## Compound Percentage Calculations:

In some scenarios, you may need to perform calculations involving successive percentage increases or decreases. For such cases, it's crucial to apply each change sequentially.

- 1. **Example 1:** Let's say you want to increase a number first by **10%** and then by **20%**. Start with **=Number\*(1+10%)** to calculate the first increase and then apply the additional **20%** increase to the result.
- 2. **Example 2:** When you are working with compound interest in financial calculations, this method is invaluable. You can calculate how an investment grows over time with compounded interest rates.

## Practical Applications and Examples

Understanding **how to calculate percentage in Excel** opens the door to a multitude of practical applications:

- 1. **Budgeting and Financial Analysis: Calculate budget** variances, growth rates, or financial ratios with precision. For instance, you can analyze **revenue growth** by calculating the percentage increase in revenue over two consecutive quarters.
- 2. **Sales and Marketing Metrics:** Determine **percentage increases in sales or market share**, providing invaluable insights for business strategies. Analyzing the **market share percentage change** helps businesses make informed decisions.
- 3. **Academic Evaluations: Calculate grade percentages** and evaluate performance metrics, making academic assessment more transparent and accurate. For instance, calculating the percentage of correct answers on a test helps in grading.
- 4. **Health and Fitness Tracking:** Track **percentage loss or gain in weight or fitness metrics**, aiding in achieving health and fitness goals. Measuring **weight loss percentages** can be motivating for individuals on fitness journeys.

## Excel Functions for Percentage Calculations

Beyond manual calculations, **Excel** offers specialized functions such as **PERCENTILE**, **PERCENTRANK**, and **PERCENTILE.INC** for advanced percentage analysis. These functions are particularly valuable when dealing with statistical analysis or large data sets, saving you time and effort.

**Example:** You can use the **PERCENTILE.INC** function to find the **90th percentile** of a dataset, which represents the value below which 90% of the data falls.

## Formatting Tips for Percentage Display

When presenting your data, it's important to format numbers as percentages in Excel. To do this, use the **Percentage Style button** located in the Home tab. This built-in feature automatically multiplies the cell value by 100 and adds the percentage symbol, ensuring clarity in your reports and presentations.

**Example:** If you have calculated a **conversion rate of 0.25**, applying the percentage format makes it easier to understand as **25%**.

## Common Mistakes and How to Avoid Them

In your journey to becoming proficient in Excel percentage calculations, it's important to be aware of common pitfalls:

- 1. **Misplacing the Parentheses:** Always ensure that the part of the formula that needs to be executed first is enclosed in parentheses. Excel follows the order of operations, and incorrect placement of parentheses can yield inaccurate results.
- 2. **Not Converting Percentage to Decimal:** In Excel formulas, percentages should be entered as decimals. For instance, represent **50%** as **0.5** in your formulas to avoid errors.

### Answers to Common Questions

1. How do you calculate percentage in Excel?

To **calculate percentage in Excel**, use the formula **=(Part / Whole) × 100**. This formula divides the Part by the Whole and then multiplies the result by 100 to express it as a percentage.

#### 2. How do I calculate percentages in Excel chart?

Calculating percentages in an Excel chart typically involves using data labels or data tables to display the percentages alongside the chart elements. You can also use calculated fields in PivotTables to represent percentages in your chart.

#### 3. What is the formula to calculate percentage?

The formula to **calculate percentage** is **=(Part / Whole) × 100**, where Part represents the portion you want to find the percentage of, and Whole is the total or the base value.

#### 4. How do you calculate proportions in Excel?

To calculate proportions in Excel, divide a part by the whole, which is similar to calculating percentages. The formula is **=Part / Whole**. This will give you the proportion or ratio of the part to the whole, expressed as a decimal.

### 5. How do I calculate 5% of a number in Excel? T

To calculate 5% of a number in Excel, you can multiply the number by 0.05. For example, if you want to find 5% of 200, you would use the formula **=200 \* 0.05**, which results in 10.

### 6. How to do 10% of a number in Excel?

To calculate 10% of a number in Excel, you can multiply the number by 0.10. For example, to find 10% of 500, you would use the formula **=500 \* 0.10**, which results in 50.

7. How do I add 20% to a price in Excel?

To add 20% to a price in Excel, you can multiply the price by 1.20 (since  $100\% + 20\% =$ 120%). For example, if you want to add 20% to a price of \$50, you would use the formula **=50 \* 1.20**, which results in \$60.

#### 8. How do I add 15% to a price in Excel?

To add 15% to a price in Excel, you can multiply the price by 1.15 (since  $100\% + 15\% =$ 115%). For example, if you want to add 15% to a price of \$80, you would use the formula **=80 \* 1.15**, which results in \$92.

#### 9. How do you add 3% in Excel?

To add 3% to a number in Excel, you can multiply the number by 1.03 (since  $100\% + 3\%$ )  $= 103\%$ ). For example, if you want to add  $3\%$  to 200, you would use the formula  $= 200 *$ **1.03**, which results in 206.

## Conclusion

Mastering how to **calculate percentage in Excel** is a valuable skill that can significantly enhance your data analysis capabilities. Whether you're using Excel for business, academic research, or personal finance, these skills are indispensable in navigating today's data-centric world. By understanding the fundamentals, exploring advanced techniques, and applying them to real-world scenarios, you'll be well-equipped to excel in your Excel endeavors and make data-driven decisions with confidence.

Mastering the art of calculating percentages in Excel is a valuable skill that can profoundly enhance your data analysis abilities. Whether you're using Excel for business, academic research, or managing your personal finances, these skills are absolutely essential in today's data-driven world. By grasping the fundamentals, delving into advanced techniques, and applying them to real-world scenarios, you'll be exceptionally well-prepared to excel in your Excel endeavors and make data-driven decisions with confidence.

We'd like to invite you to explore our other Excel-related articles and valuable insights on projectcubicle.com. Your support, comments, and engagement would mean the world to us as we continue to provide you with more **Excel-related content**.

- 1. **Open Excel and Create a New Worksheet:** Start Excel and open a new, blank worksheet.
- 2. **Designate Columns for Your Data:**
	- **Column A**: Label as 'Item' or 'Description'.
	- **Column B**: Label as 'Total Amount' or similar.
	- **Column C**: Label as 'Percentage' (this is where you'll input the percentage value).
	- **Column D**: Label as 'Calculated Amount' (this is where the result of the percentage calculation will be displayed).

### 3. **Enter Your Data:**

- In Column A, enter the items or descriptions for which you want to calculate percentages.
- In Column B, enter the corresponding total amounts for each item.
- 4. **Set Up Percentage Calculations:**
	- In Column C, you'll enter the percentage you want to calculate. For example, you might enter **20%** for a 20% calculation.

• In Column D, you'll set up the formula to calculate the percentage of the total amount. The formula will be  $=B2*(C2)$ , assuming B2 is the total amount and C2 is the percentage. Drag this formula down to apply it to all rows.

## 5. **Format Cells for Clarity:**

- Format the cells in Column B as currency or numbers, as appropriate.
- Format the cells in Column C as a percentage. This will automatically convert numbers like **0.2** to **20%**.
- Format the cells in Column D similarly to Column B, as they will contain calculated amounts.

## 6. **Enter Example Data:**

- Enter example items in Column A, like 'Product A', 'Product B', etc.
- Enter example total amounts in Column B.
- Enter various percentages in Column C to see the calculations in Column D.

## 7. **Save Your Worksheet:**

Save your worksheet for future use or reference.

## Here's an example of how your Excel worksheet might look after setting it up to calculate percentages:

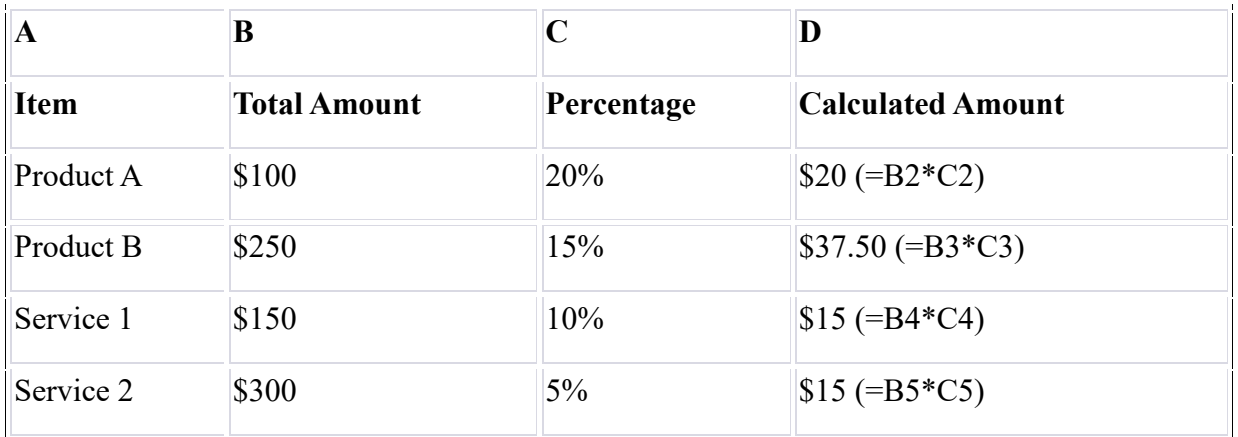

In this table:

- Column A (Item) lists the products or services.
- Column B (Total Amount) shows the total amount for each item.
- Column C (Percentage) is where you enter the percentage you want to calculate. This column should be formatted as a percentage in Excel for ease of reading and calculation.

• Column D (Calculated Amount) shows the result of the percentage calculation. The formula used here is **=B2\*C2** for the first row, **=B3\*C3** for the second, and so on. This formula multiplies the total amount by the percentage to get the calculated amount.

To apply the formula to all rows, you can type it into the first row (D2 in this case) and then drag the corner of the cell downwards to fill the formula into the other cells. Excel will automatically adjust the formula for each row (e.g., from **=B2\*C2** in row 2 to **=B3\*C3** in row 3).